## Delete an Element from a Page in Claro

**Created On: August 11, 2023**

**Created with:**

1. Select the text element you wish to delete.

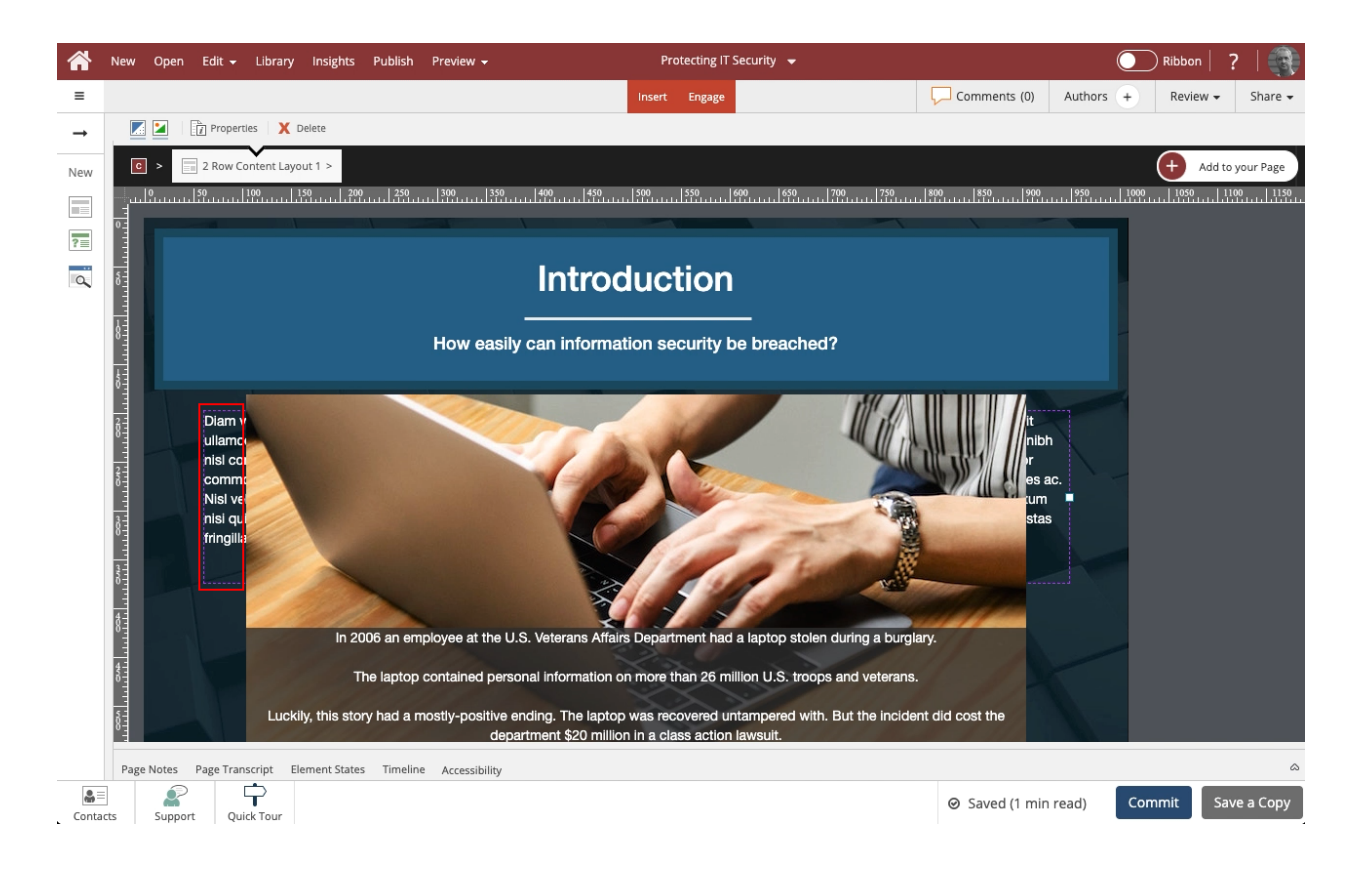

2. On the Selection Control Bar, select Delete (the red X).

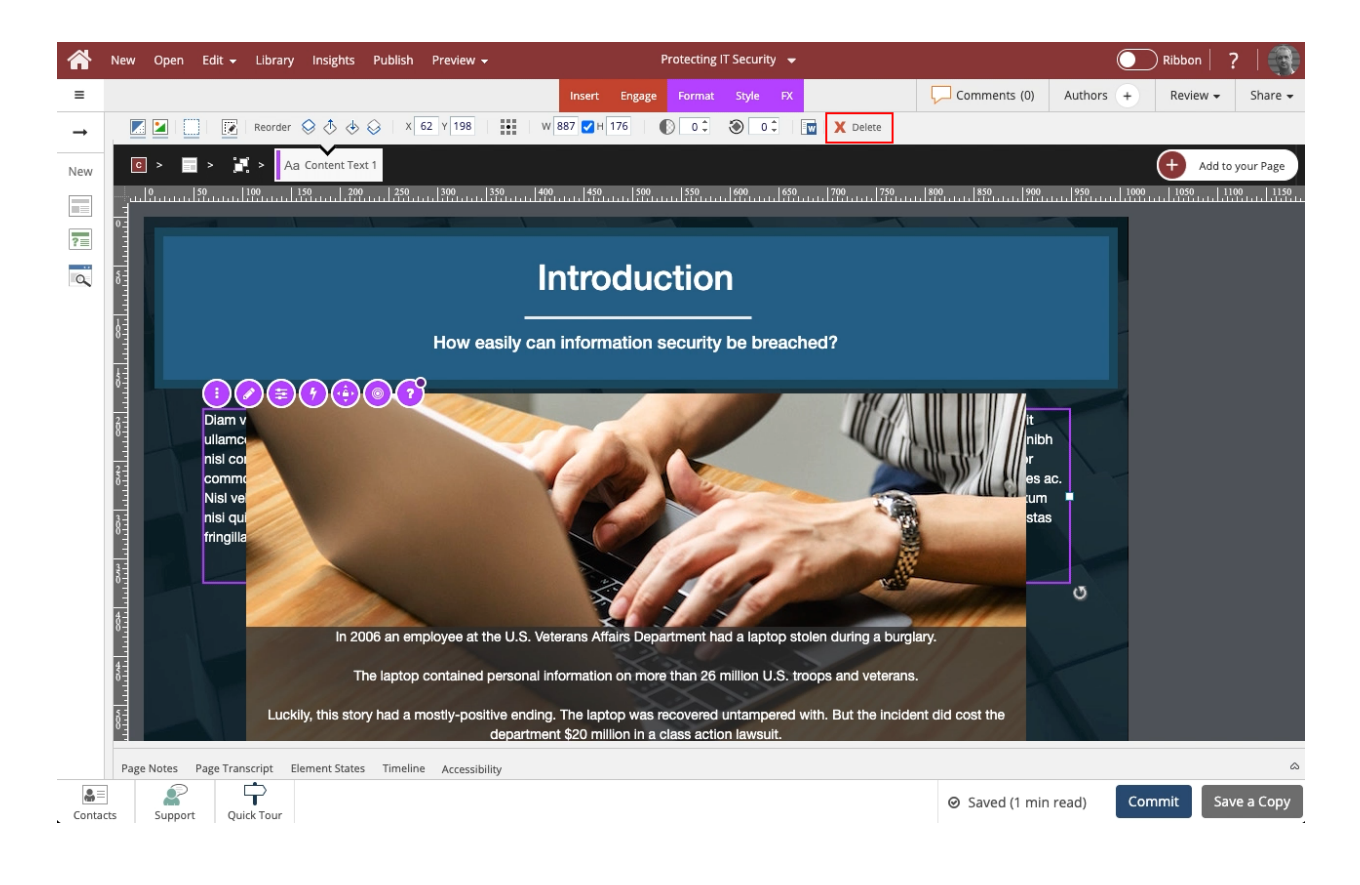

3. A dialog box will be shown. Deleting an element is not reversible using the Undo options. If you delete something but want it back on the Page again you will have to add it again. Select **Delete**.

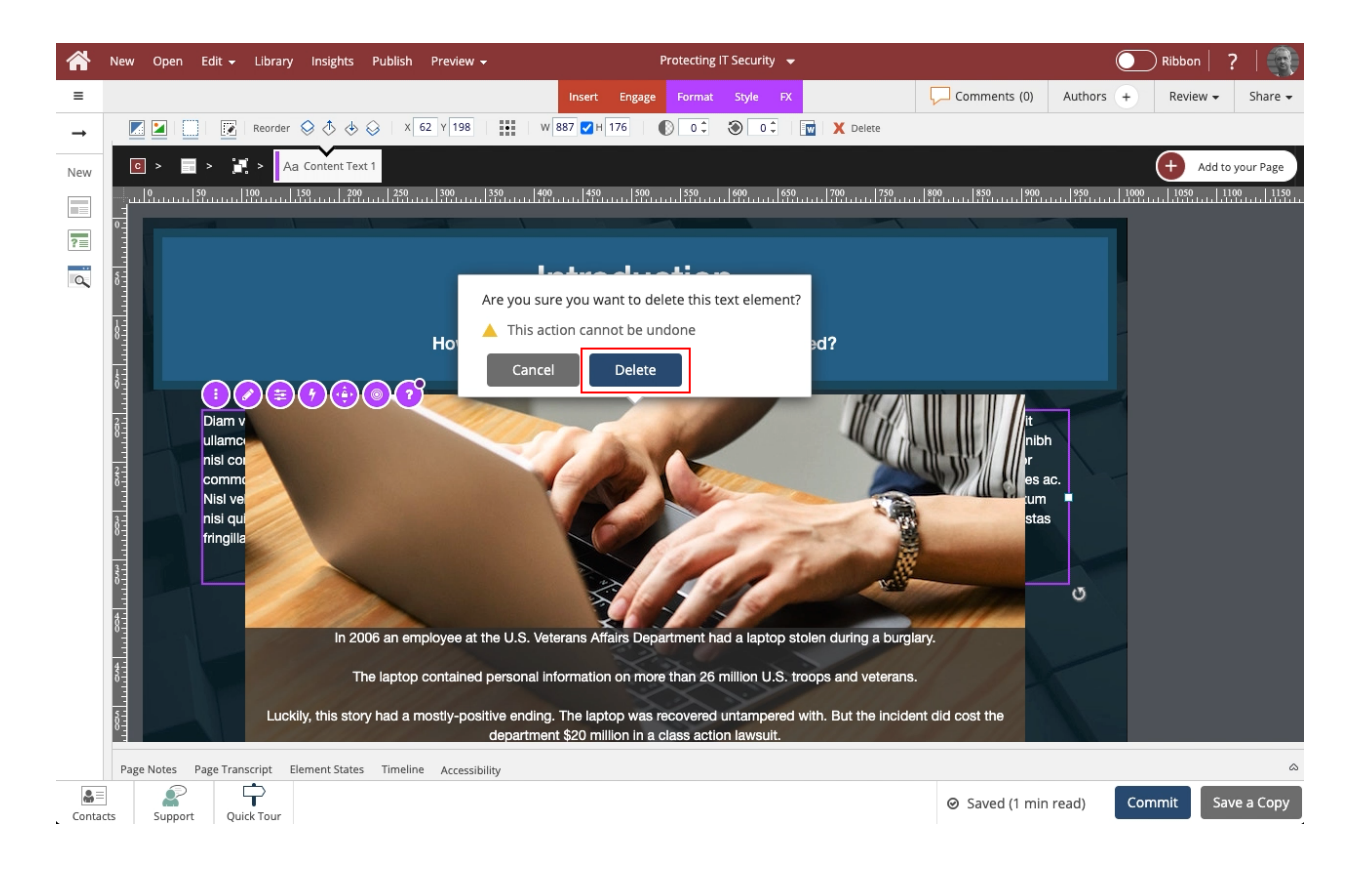

4. The element is deleted from the page.

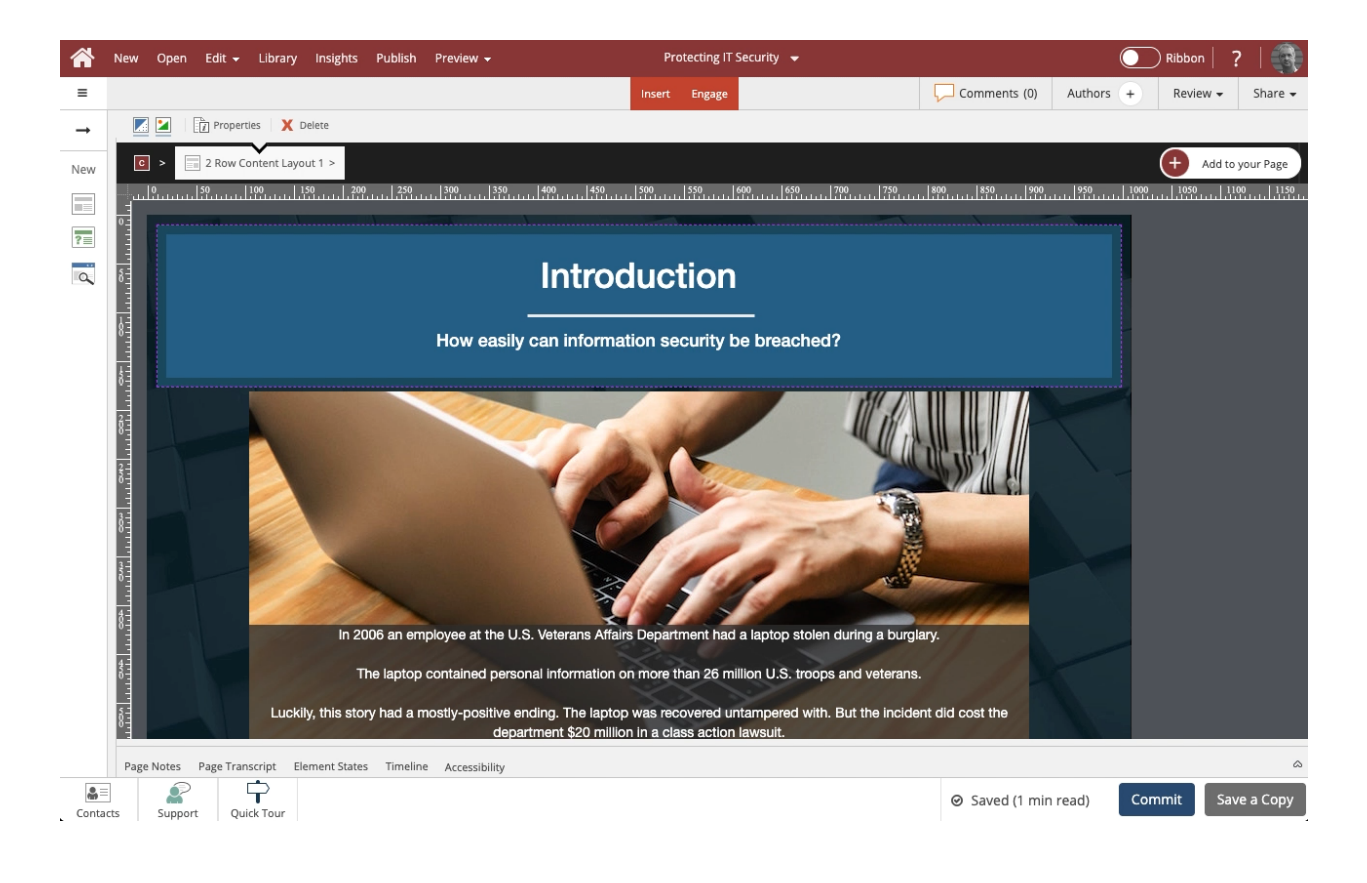